## MomentCurvature

この例では、鉄筋コンクリートの長方形断面のモーメント-曲率解析について説明します。 この例は、長さが 0 で要素断面の繊維の離散化を使用します。

fiber セクションの作成方法に加えて、変数の設定、数式の表現方法、プロシージャの使用 例を紹介します。

使用するファイル: [MomentCurvature.tcl](http://www.microsofttranslator.com/bv.aspx?from=&to=ja&a=http%3A%2F%2Fopensees.berkeley.edu%2Fwiki%2Fimages%2F3%2F3d%2FMomentCurvature.tcl)

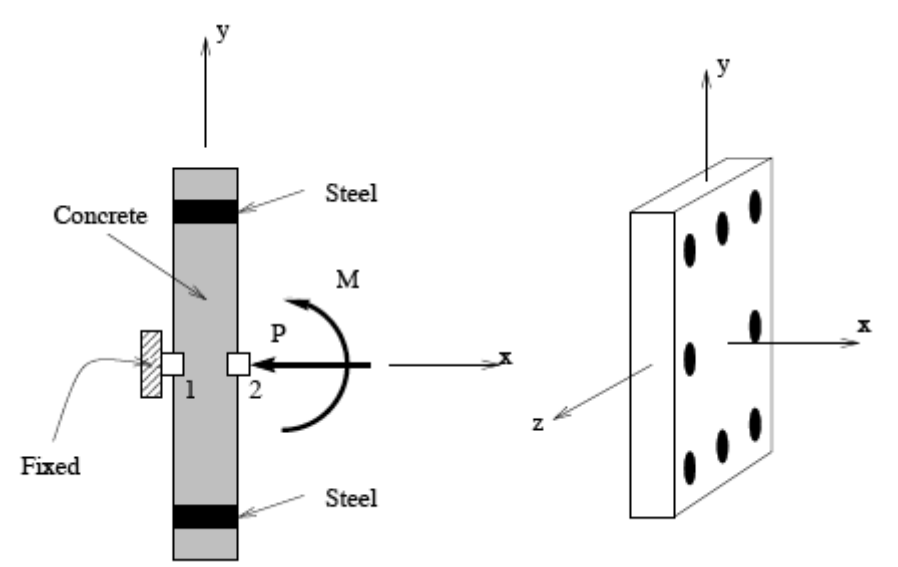

### Tcl の基本

tcl スクリプトは、変数、式、およびプロシージャを表示するのに使用します。 変数とは値に名前を与えてあらわしたものです。

Tcl で、set コマンドで変数名と値を設定します。設定後は、「 \$変数名 」と打てば引用 して使用できます。

Tcl の例を示します。変数 v を設定し、そして画面に v の値を表示します。

――――――――――――――――――――――――――――――――――――

――――――――――――――――――――――――――――――――――――

set v 3.0 puts "v equals \$v"

Expr コマンドを使用することで、数学関数を使用することができるようになります。 例えば sin()、cos()、max()、min()、abs()、などがあります。 set コマンドと組み合わせて使うこともできます。数式は [ ]で囲みます。

次の例は、設定した変数 v の値が 3.0、 その値に 2. 0 を足し、sum という変数とし、 そしてその sum の値を画面に表示しています。 通常、式の結果は、別の変数に設定されます。

set v 3.0 set sum  $\left[\exp f \cdot \theta v + 2.0\right]$ puts "sum equals \$sum"; # print the sum

### MomentCurvature.tcl スクリプト

ファイルには、2 つの部分があります。最初の部分で MomentCurvature という名前のプ ロシージャを作成し、2 番目の部分で、断面を作成し、プロシージャに読み込まれる情報 を設定しています。

メモ:

- 1. 通常 MomentCurvature などの有用なプロシージャは別のファイルで設定します。 これは他のスクリプトでもそれらを使用できるようにするためです。
- 2. 参照先のファイルには、プロシージャの呼び出しを続行します。 この例題では、まず断面の作成について説明します

―――――――――――――――――――――――――――――――――――

―――――――――――――――――――――――――――――――――――

# 断面の定義

zero length element はコンクリートと鉄筋の挙動を表すために作成されます。 UniaxialMaterial オブジェクトでは、繊維応力-ひずみ関係が定義されます。

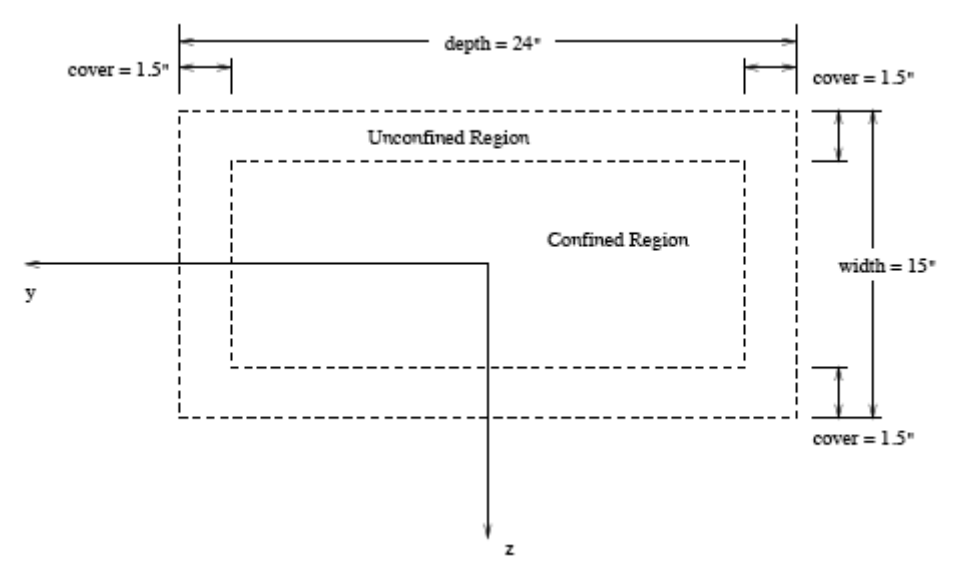

断面の寸法は、上の図のように depth= 24 インチ、width=15 インチ、かぶり厚さ 1.5 イ ンチ。強軸は z 軸。

Confined concrete と unconfined concrete に分ける。Confined concrete と unconfined concrete の境目に鉄筋がある。繊維の離散化は次のとおりです。

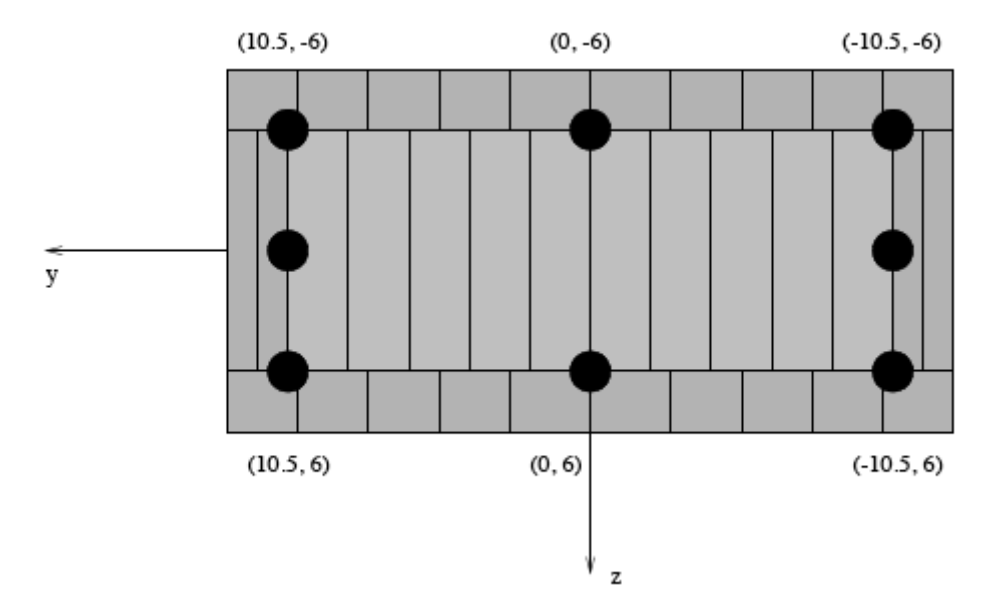

断面を生成、モーメントの曲率解析を実行するコマンドを次に示します。モデルと解析の コマンドは、MomentCurvature プロシージャに含まれています。 # units: kip, in #単位は kip とインチ # Remove existing model #設定を初期化する。 wipe # Create ModelBuilder (with two-dimensions and 3 DOF/node)

#モデルの環境設定。 #-ndm:次元数 –ndf:自由度の数(N、Q、M) model BasicBuilder -ndm 2 -ndf 3

# Define materials for nonlinear columns #非線形の柱の材質を設定。 # ------------------------------------------ # CONCRETE tag fc ec0 fcu ecu # CONCRETE タグ番号 最大強度 fc でのひずみ 圧壊強度 fcu でのひずみ # Core concrete (confined) uniaxialMaterial Concrete01 1 -6.0 -0.004 -5.0 -0.014 # Cover concrete (unconfined) uniaxialMaterial Concrete01 2 -5.0 -0.002 0.0 -0.006

# STEEL # Reinforcing steel #鉄筋部分 set fy 60.0; # 降伏強度 set E 30000.0; # ヤング率 # tag fy E0 b uniaxialMaterial Steel01 3 \$fy \$E 0.01 #b は降伏後の傾きとヤング率の比率

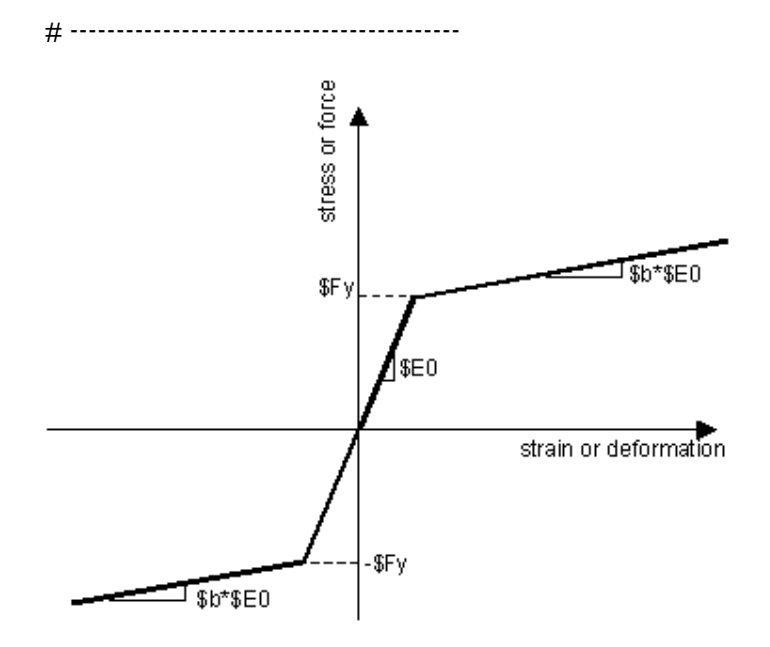

# set some paramaters #各数値を設定。 set colWidth 15 set colDepth 24

set cover 1.5 set As 0.60; # 鉄筋の断面積

# some variables derived from the parameters #軸から縁までの長さ set y1 [expr \$colDepth/2.0] set z1 [expr \$colWidth/2.0] # Define cross-section for nonlinear columns #非線形の柱の断面を定義する。

section Fiber 1 {

# Create the concrete core fibers

#中央のコンクリートを分割する。

patch rect 1 10 1 [expr \$cover-\$y1] [expr \$cover-\$z1] [expr \$y1-\$cover] [expr \$z1-\$cover]

# Create the concrete cover fibers (top, bottom, left, right)

#周辺部のコンクリートを分割。

# patch rect タグ番号 X 方向の分割数、Y 方向の分割数、始点 X,Y 終点 X,Y の順に設定 する。

patch rect 2 10 1 [expr -\$y1] [expr \$z1-\$cover] \$y1 \$z1

patch rect 2 10 1 [expr -\$y1] [expr -\$z1] \$y1 [expr \$cover-\$z1]

patch rect 2 2 1 [expr -\$y1] [expr \$cover-\$z1] [expr \$cover-\$y1] [expr \$z1-\$cover]

patch rect 2 2 1 [expr \$y1-\$cover] [expr \$cover-\$z1] \$y1 [expr \$z1-\$cover]

# Create the reinforcing fibers (left, middle, right)

#鉄筋の位置、断面積などを設定。

# layer straight タグ番号、本数、断面積、始点の X、Y、終点の X、Y の順に設定する。 layer straight 3 3 \$As [expr \$y1-\$cover] [expr \$z1-\$cover] [expr \$y1-\$cover] [expr \$cover-\$z1]

layer straight 3 2 \$As 0.0 [expr \$z1-\$cover] 0.0 [expr \$cover-\$z1]

 layer straight 3 3 \$As [expr \$cover-\$y1] [expr \$z1-\$cover] [expr \$cover-\$y1] [expr \$cover-\$z1]

}

```
# Estimate yield curvature
#予想降伏曲率
# (Assuming no axial load and only top and bottom steel)
set d [expr $colDepth-$cover] #圧縮側の縁から引張側の鉄筋の中心までの距離
set epsy [expr $fy/$E] #降伏強度時のひずみ
set Ky [exp $epsy/(0.7 *$d)] #
```
# Print estimate to standard output #計算結果を出力する。 puts "Estimated yield curvature: \$Ky" # Set axial load #軸力 set P -180

set mu 15; オ 解析のための目標延性 set numIncr 100; #増加分

# Call the section analysis procedure #断面の解析手順を読み込む MomentCurvature 1 \$P [expr \$Ky\*\$mu] \$numIncr

## Moment Curvature Procedure

モーメント-曲率解析を実行するには、Tcl プロシージャに従います。 プロシージャに入力するのは、断面のタグ、軸力、最大の曲率、最大の反復数。 最初は 2 つの節点、境界条件、ZeroLengthSection 要素で構成されるモデルを作成します。 部材は、最初のページの図に示してある。その図の左側には、要素の端の状態を表してい る。手前の方向がローカル z 軸を示しています。節点1の負荷は節点 2 にすべて伝達する。 軸の力 P は断面に、モーメント曲率解析中に適用されます。 モデルを作成した後は、解析が実行されます。単一の負荷ステップの軸力、最初実行し、 システム・インテグレーターが節点の変位を断面に直接プロットする DisplacementControl に変更されます。1. 0 の参照瞬間、線形時間系列で定義されます。 この参照現時点では、DisplacementControl インテグレーター求められている変位にする ために必要な荷重を決定します。ノードレコーダー momentcurvature は、結果を記録す るために定義されます。荷重係数はモーメント、節点の回転は厚み 0 の要素の曲率。

proc MomentCurvature {secTag axialLoad maxK {numIncr 100} } {

# Define two nodes at (0,0) #節点の座標 node 1 0.0 0.0

node 2 0.0 0.0

# Fix all degrees of freedom except axial and bending #境界条件

> fix 1 1 1 1 fix 2 0 1 0

# Define element

# tag ndI ndJ secTag element zeroLengthSection 1 1 2 \$secTag

# Create recorder

#レコーダーを作成する。

recorder Node -file section\$secTag.out -time -node 2 -dof 3 disp

```
# Define constant axial load
```

```
#軸力を定義する。
```
pattern Plain 1 "Constant" { load 2 \$axialLoad 0.0 0.0 }

# Define analysis parameters

#解析方法の設定

integrator LoadControl 0.0 test NormUnbalance 1.0e-9 10 numberer Plain constraints Plain algorithm Newton analysis Static

system SparseGeneral -piv; # Overkill, but may need the pivoting!

#1回の解析

# Do one analysis for constant axial load

analyze 1

```
# Define reference moment
#モーメントを定義する。
       pattern Plain 2 "Linear" {
               load 2 0.0 0.0 1.0
       }
```
# Compute curvature increment #曲率の増加量

### set dK [expr \$maxK/\$numIncr]

```
# Use displacement control at node 2 for section analysis
#節点2の変位制御を設定
# integrator DisplacementControl 節点番号 変位種類 増加量
      integrator DisplacementControl 2 3 $dK 
※変位の種類(1、水平 2、垂直 3、回転角)
# Do the section analysis
#断面解析を実行する。
      analyze $numIncr
}
```
## 結果

このスクリプトを実行すると、結果が画面に表示されます。

```
\bullet \circ \circTerminal - OpenSees - 83 \times 15fmk:~$ OpenSees
         OpenSees -- Open System For Earthquake Engineering Simulation
        Pacific Earthquake Engineering Research Center -- 2.3.0.alpha
            (c) Copyright 1999,2000 The Regents of the University of California
                                  All Rights Reserved
    (Copyright and Disclaimer @ http://www.berkeley.edu/OpenSees/copyright.html)
OpenSees > source MomentCurvature.tcl
Estimated yield curvature: 0.000126984126984127
ø.
OpenSees >
```
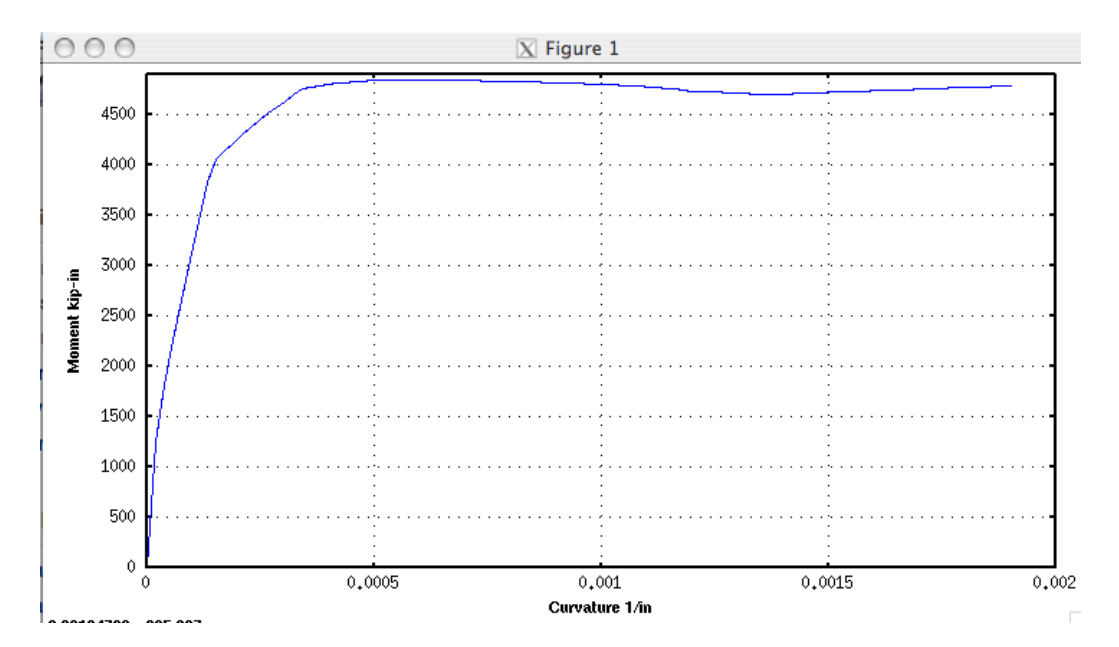

図の作成方法

- 1. 出力された~~.out ファイルを「プログラムから開く」のメモ帳で開く。
- 2. 名前を付けて保存で[~~.txt]の形式で保存しなおす。
- 3. Excel を開き、[データ]→[テキスト]で[~~.txt]を読み込む。
- 4. 読み込み方法を聞かれるので「次へ」を押してから、スペースで区切るにチェックを入 れ、完了。
- 5. 散布図でデータ範囲を指定し、図を作成。